# ご家庭で Google Classroom に参加する方法

①タブレットへのログイン

【手順1】 タブレットの電源を入れる。

電源を入れると、「かんたんサインイン」画面が立ち上がります。

【手順2】 「かんたんサインイン」をやめる。

・画面左下の「かんたんサインインをやめる」をクリックしてください。

・「本当にかんたんサインインをやめますか?」と表示されたら、「はい」を選択してください。

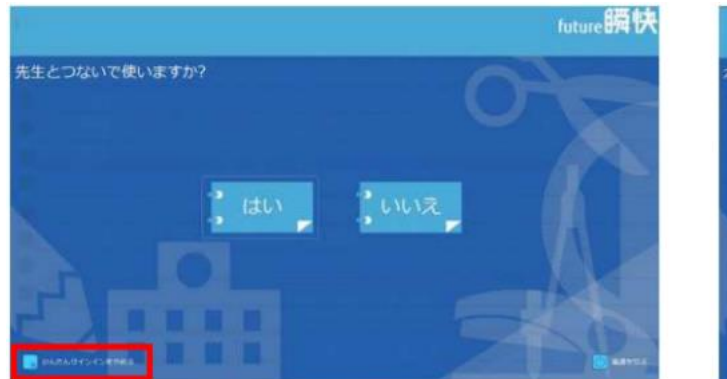

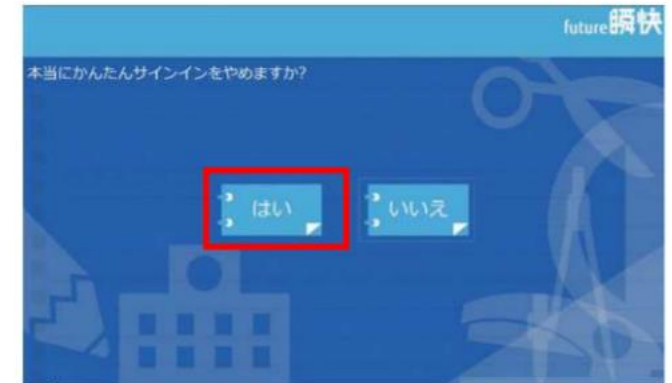

【手順3】 Windows のログイン画面にて、「他のユーザー」でログインする。 ・画面左下の「他のユーザー」を選択し、ユーザー名とパスワードを入力してください。

・ユーザー名 1年1組1番の場合 【1231101】

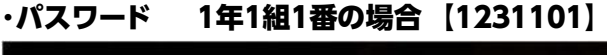

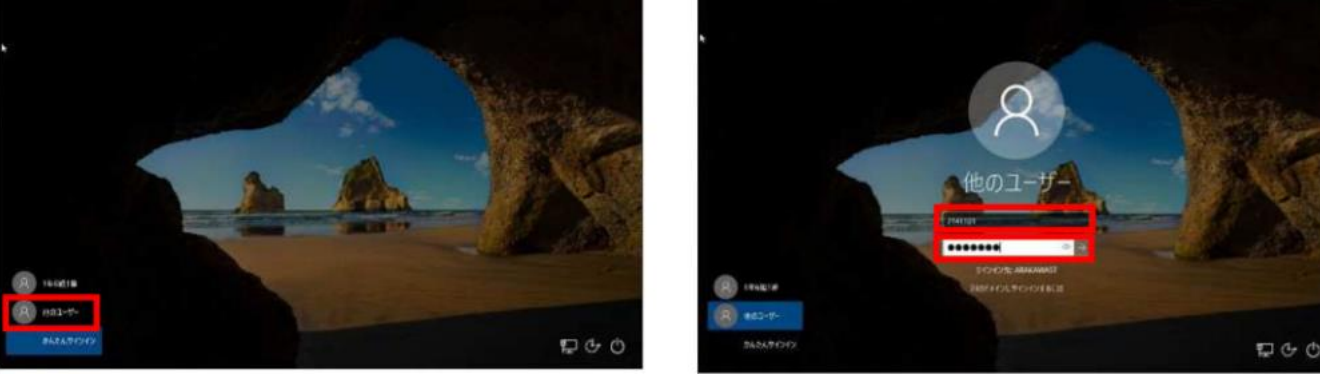

【手順4】 ActiveSchool をやめる。

ActiveSchool のログイン画面が開きますので、「やめる」を選択してください。

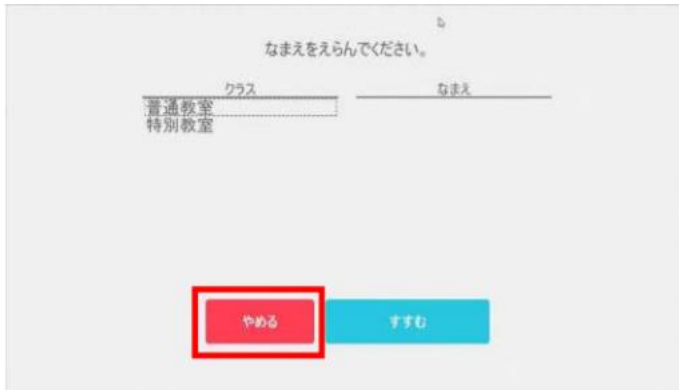

#### ②インターネットに接続する

【手順1】 「Windows の設定」を開く。

・スタートボタンから「設定」ボタン(歯車のマーク)をクリックします。

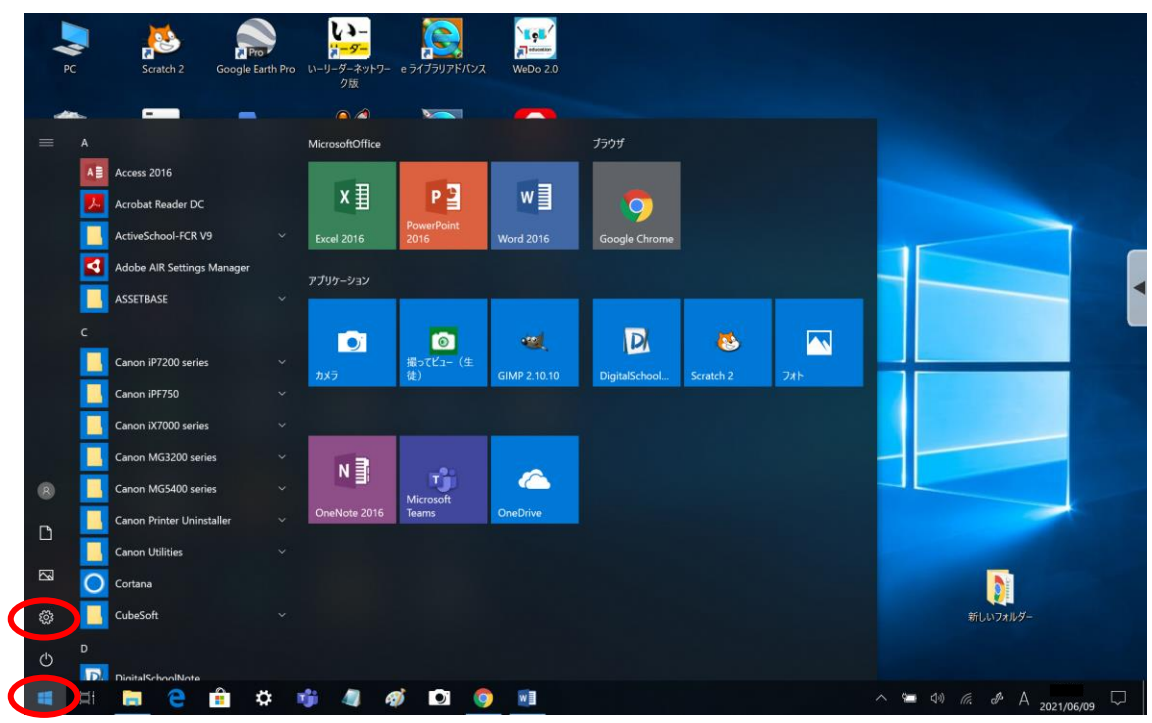

#### 【手順2】 「ネットワークとインターネット」の設定をする。

・「ネットワークとインターネット」をクリックします。

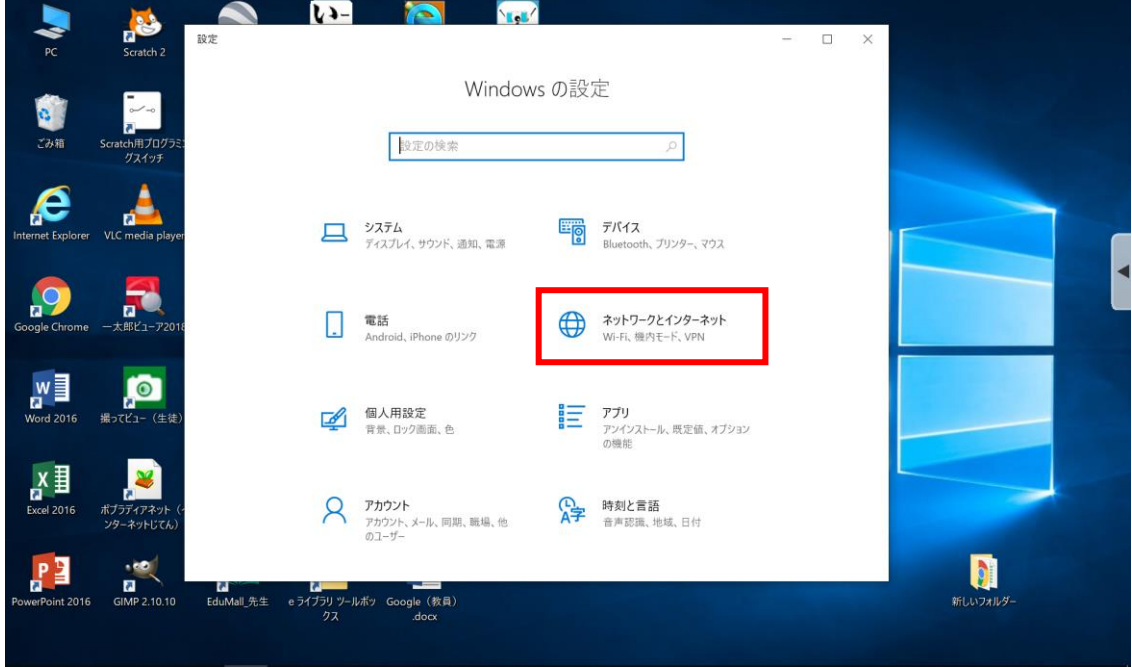

#### 【手順3】 「プロキシ」の設定をする。

・「プロキシ」を選択し、「手動プロキシセットアップ」の「プロキシサーバーを使う」を「オフ」(灰色)にする。

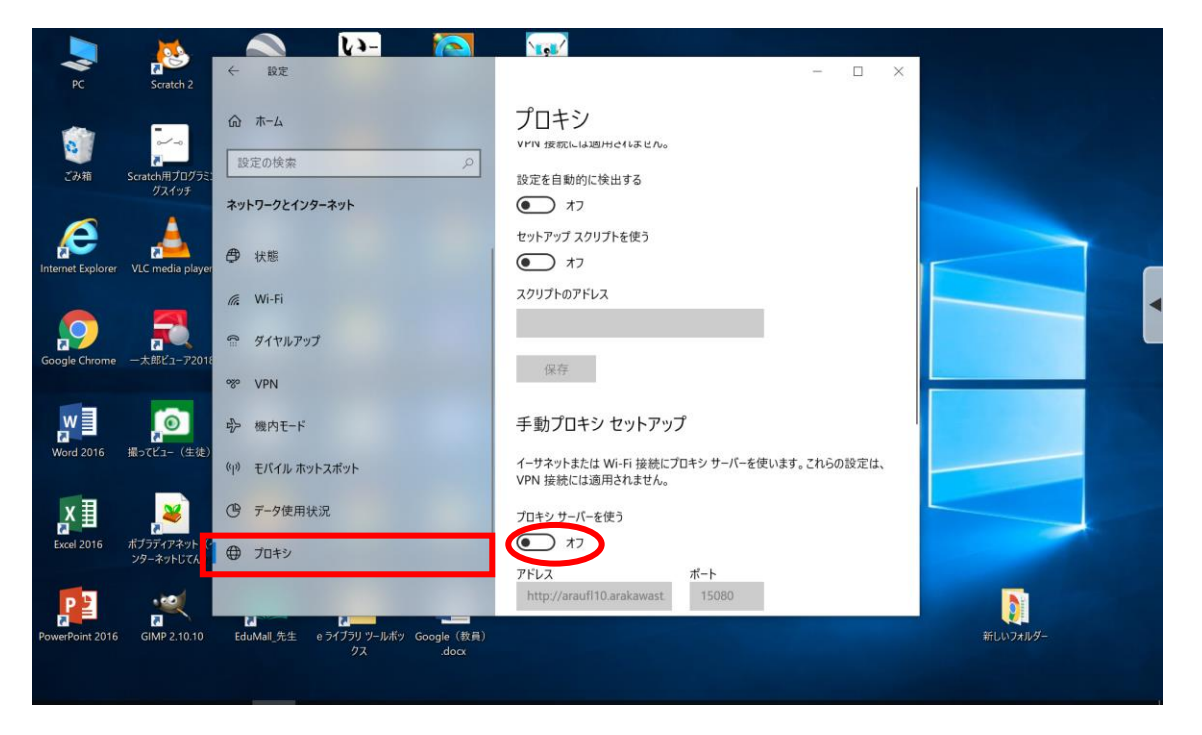

【手順5】 Wi-Fi に接続する。

・画面右下のタスクバーにある「ネットワーク設定」ボタン(扇形)をクリックすると、タブレット端末が検出した Wi-Fi のネットワーク(SSID)が表示されます。

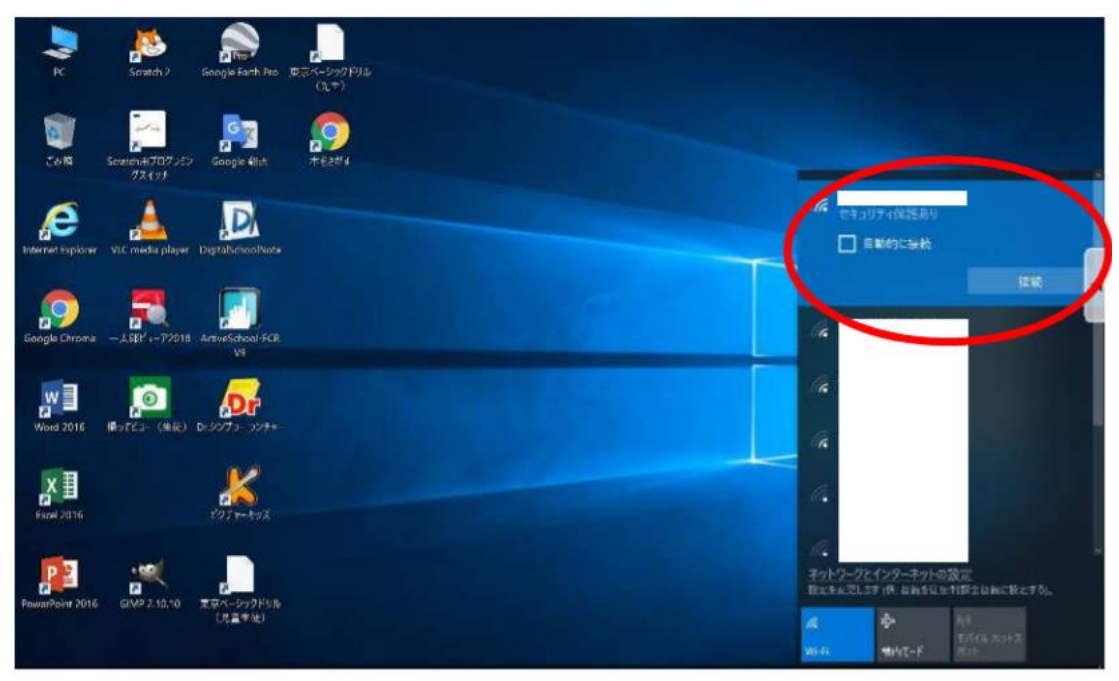

・接続したい Wi-Fi のネットワークを選択し、「接続」ボタンをクリックします。

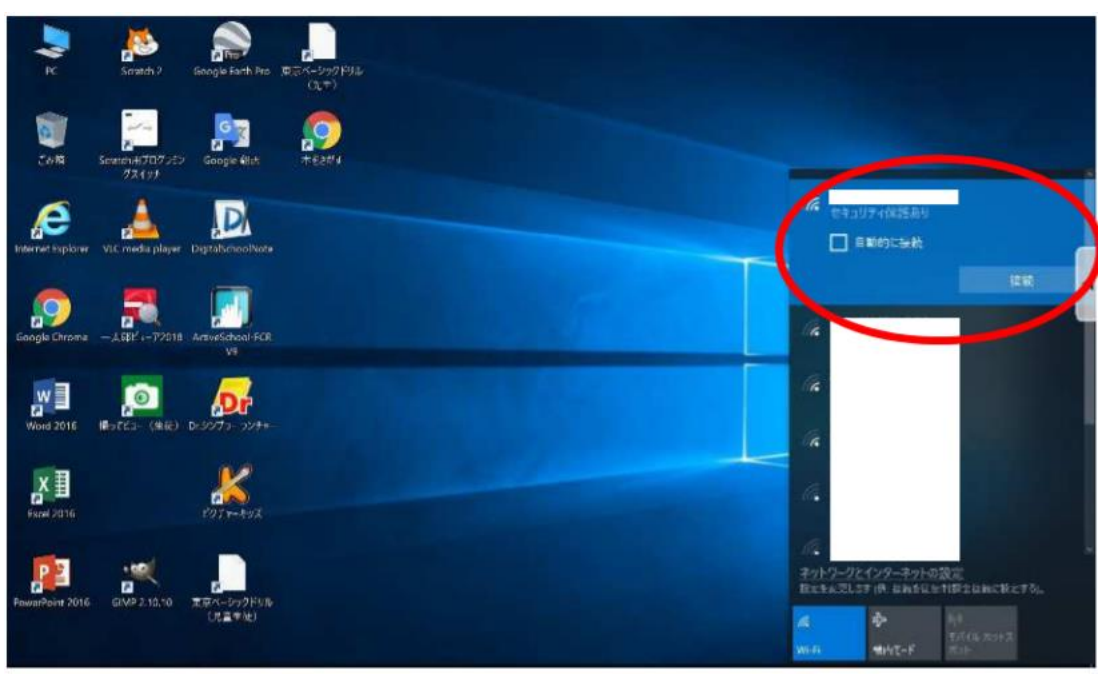

・「ネットワークセキュリティキーの入力」画面が表示されるので、該当のネットワークに紐づくパスワードを入力 し、「次へ」をクリックします。

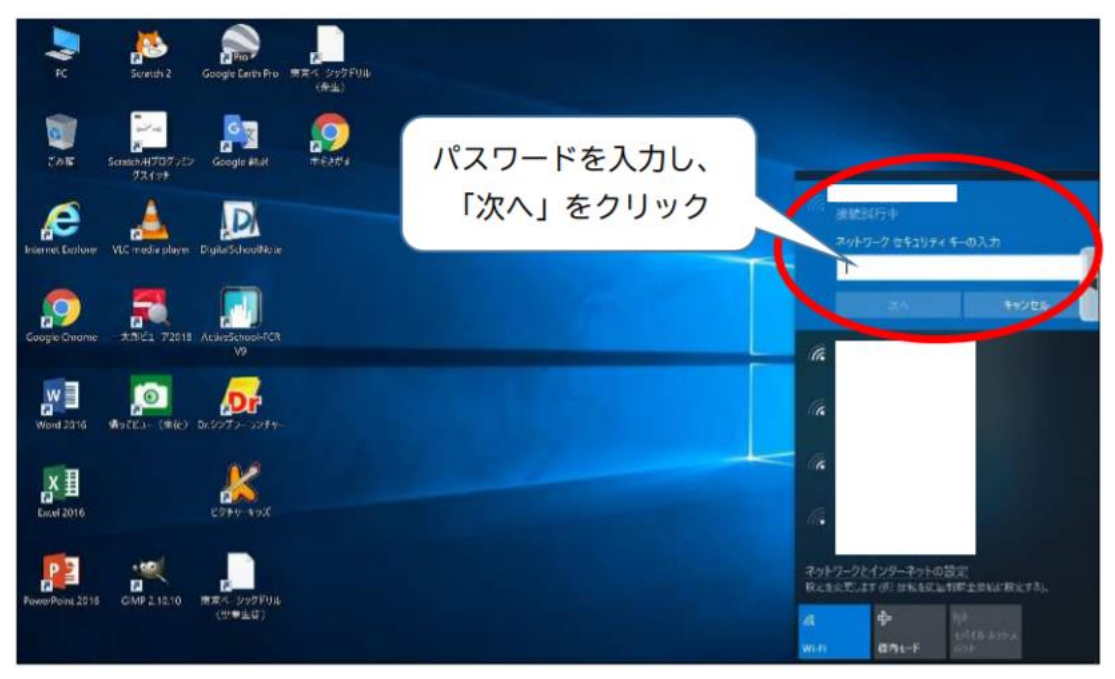

※「接続済み」と表示されたら、インターネットが使用できます。

③ Google へログインする。

【手順1】 「Google Chrome」を開く。

・画面左上「アプリ」ボタン(9この点のマーク)をクリックし、「アカウント」を選択します。

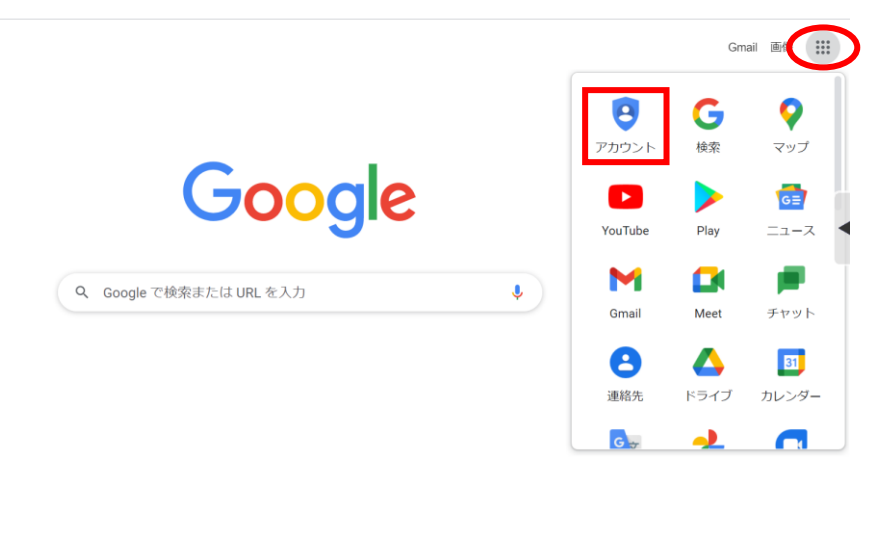

● Chrome をカスタマイズ

#### 【手順2】 アカウントに移動する。

・画面右上「Google アカウントに移動」をクリックします。

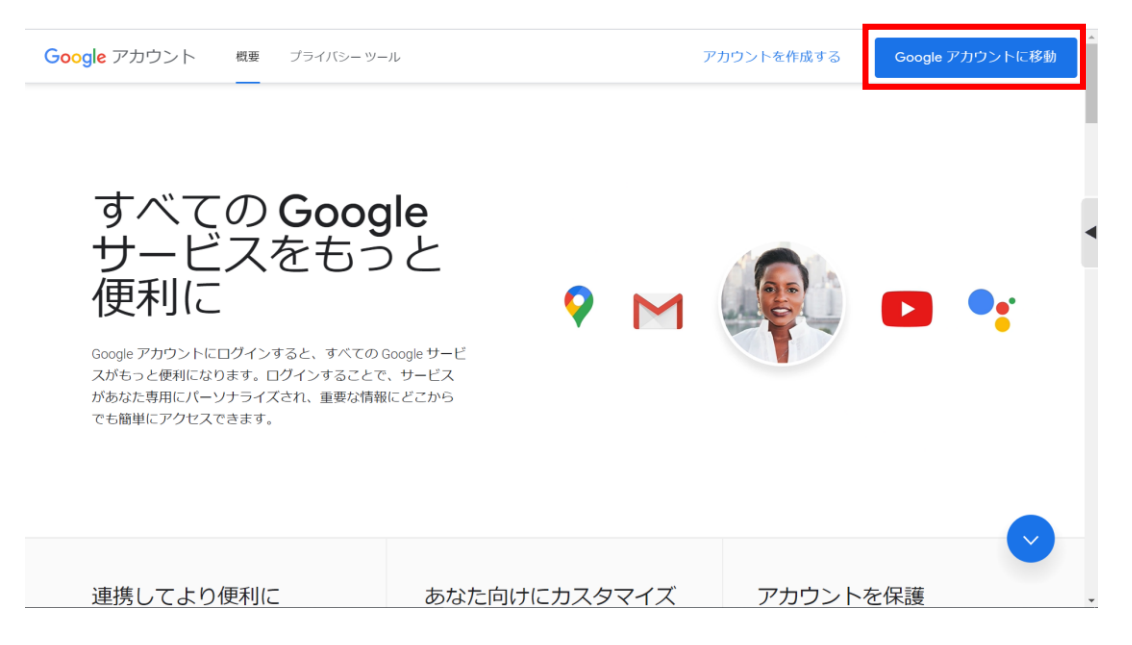

【手順3】 メールアドレスを入力する。

・「メールアドレスまたは電話番号」に学校から配布している「Google Workspace■アカウント・パスワード■」 の「アカウント」を入力し、「次へ」をクリックします。

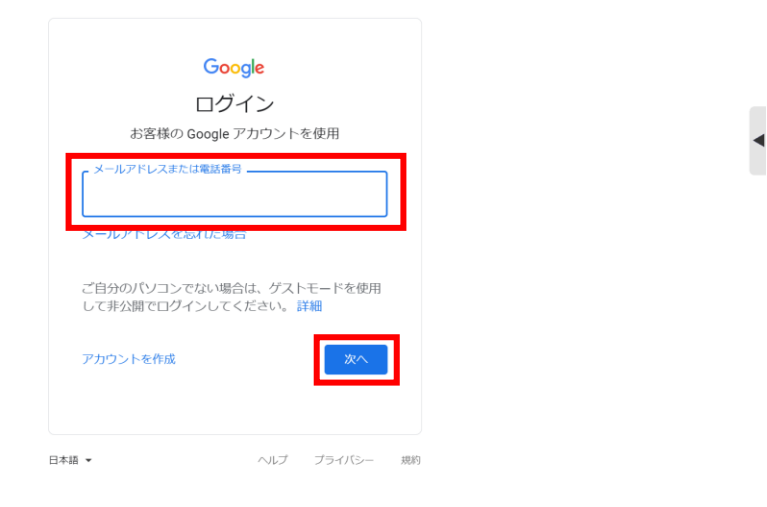

【手順4】 パスワードを入力する。

・「パスワードを入力」に学校から配布している「Google Workspace■アカウント・パスワード■」の「パスワー ド」を入力し、「次へ」をクリックします。

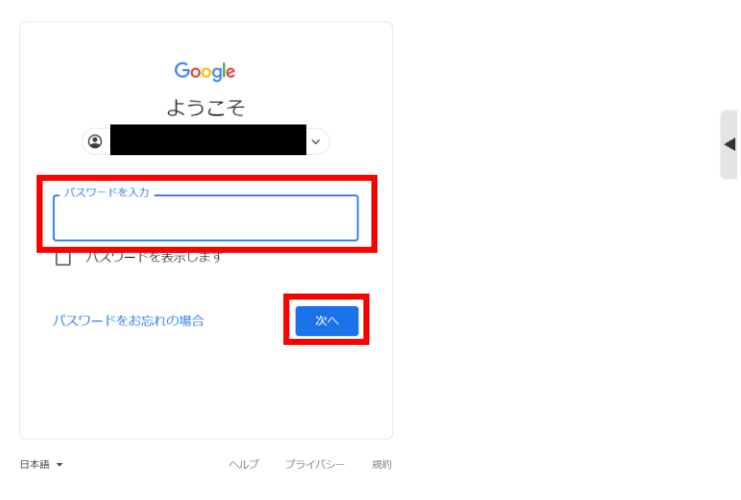

・ログインに成功すると、「新しいアカウントへようこそ」が開くので、画面中央下の「同意する」をクリックします。

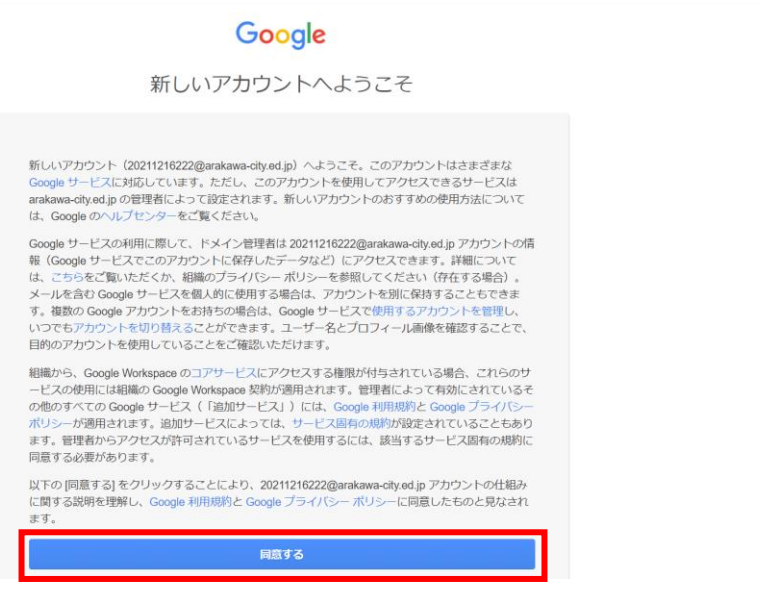

【手順5】 パスワードを変更します。

・パスワードの変更を求められるので、新たに作成したパスワードを2回入力し、「パスワードの変更」をクリック します。

※ご家庭でパスワードを作成し、管理をお願いいたします。

※パスワードは英数字8文字以上です。

※新たに作成したパスワードを学校へ伝える必要はありません。

※故障等の事情により、学校でパスワードを再設定し、再度ご家庭でパスワードを作成していただく場合があり

ます。ご了承ください。

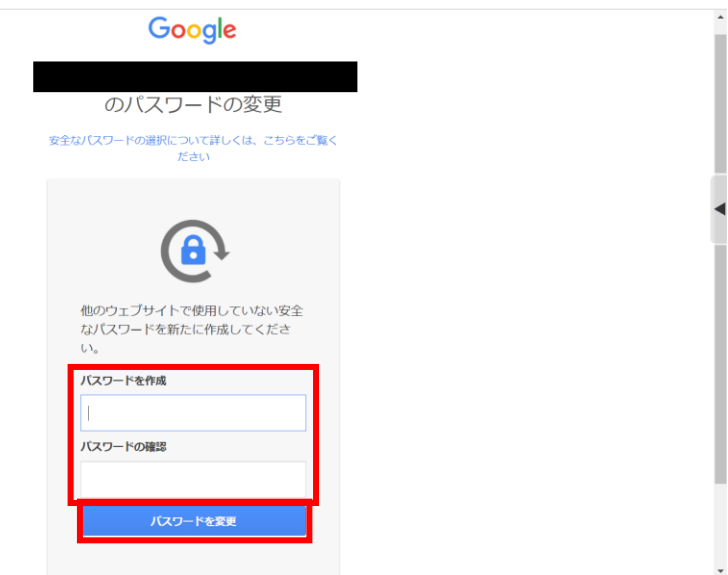

#### ・下の画面に移動すれば、ログイン完了です。

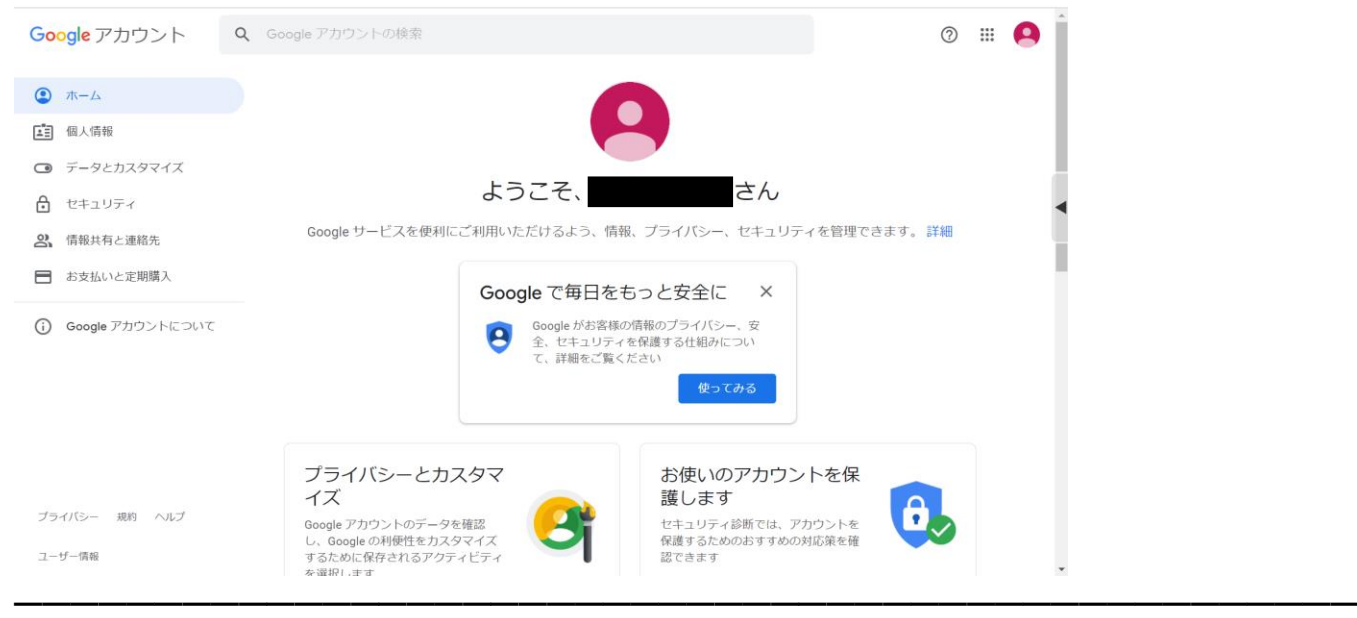

## ④ 「Classroom」に参加する。 【手順1】 「Classroom」を開く。 ・画面右上「アプリ」ボタン(9つの点のマーク)をクリックし、「Classroom」を選択します。

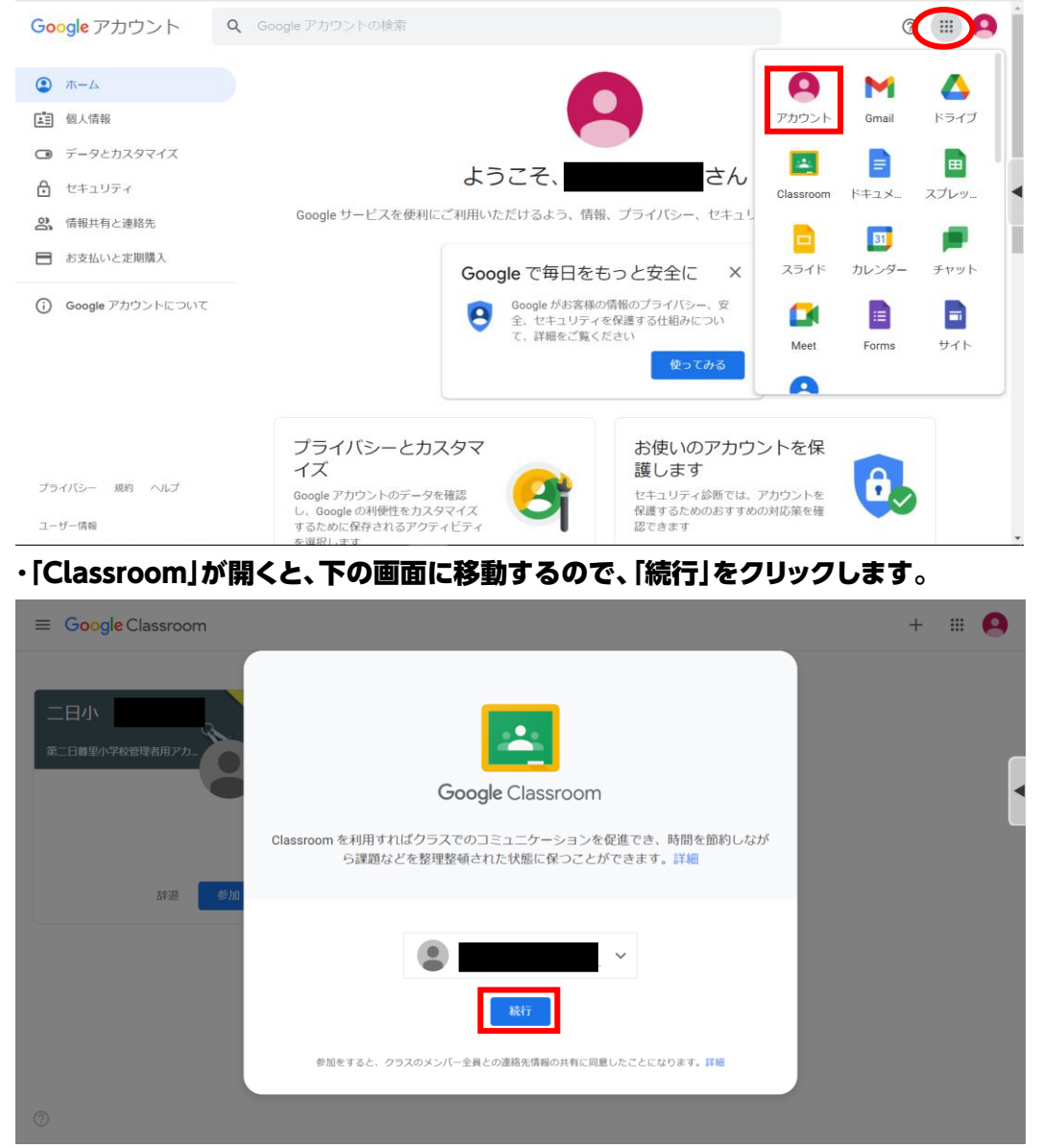

#### 【手順2】 児童の学級の「Classroom」に参加する。

・「私は生徒です」を選択し、「二日小 ●年●組」の「参加」をクリックします。

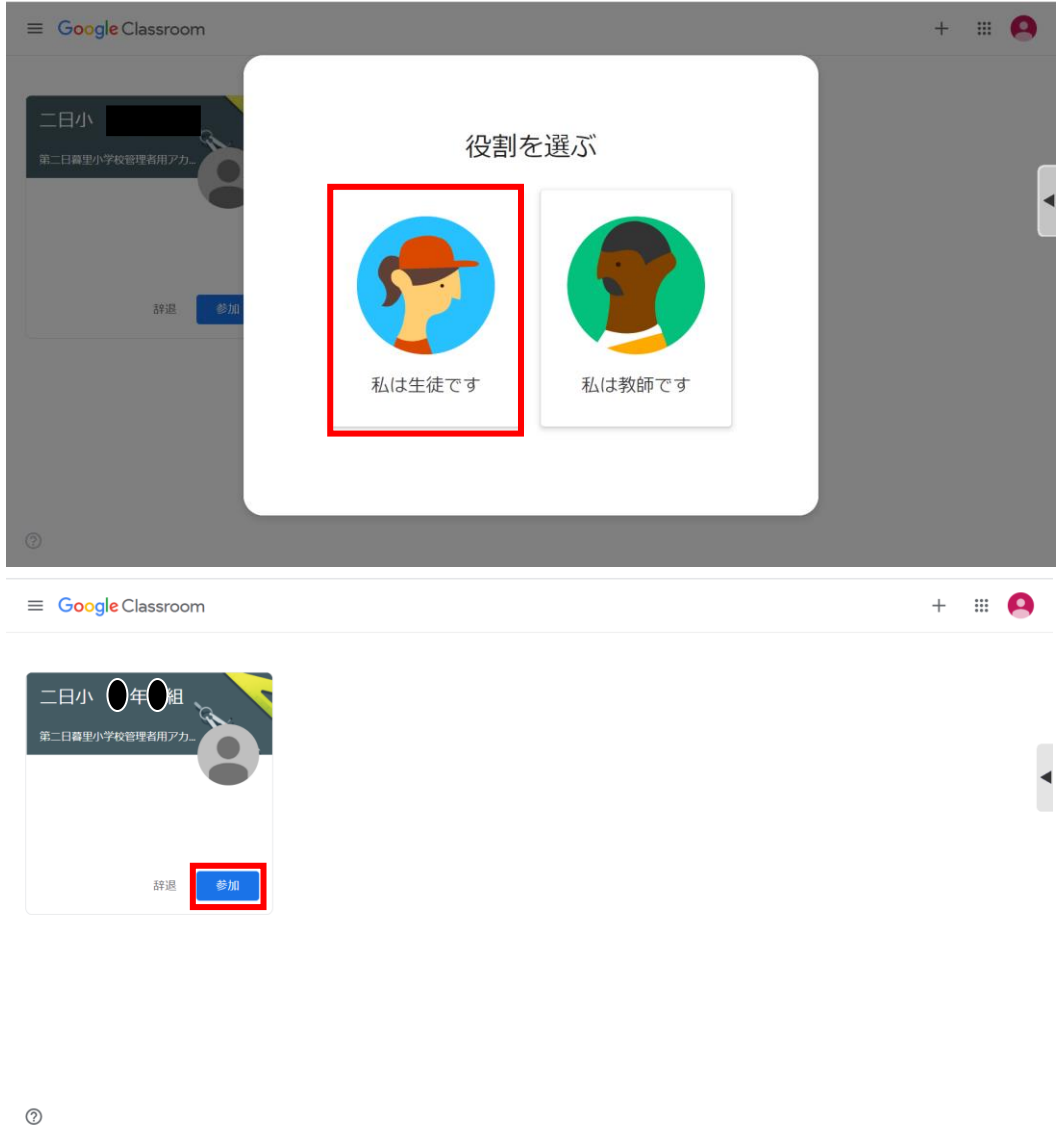

### ・下の画面に移動したら「Classroom」への参加は完了です。ありがとうございました。 ※お時間がありましたらアンケートへのご協力をお願いいたします。

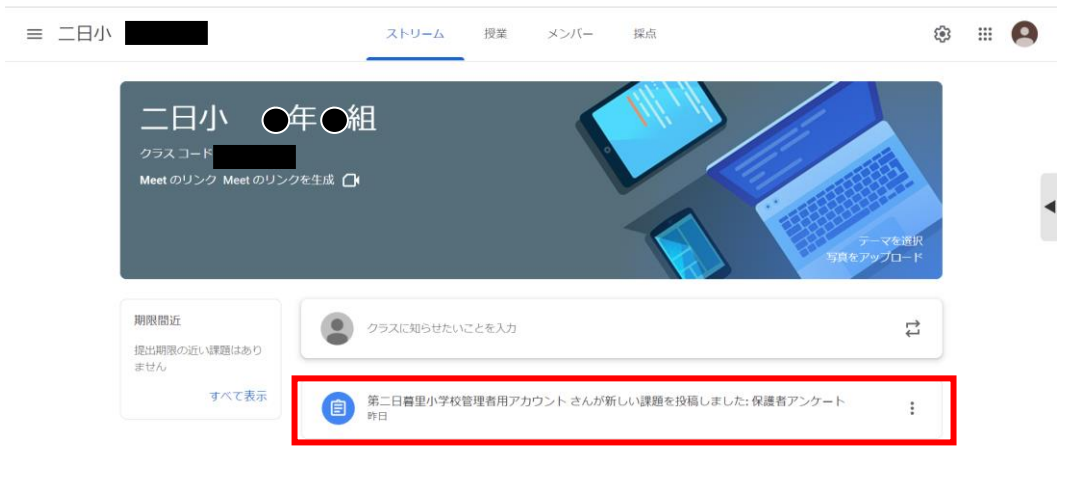